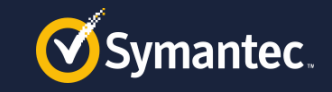

# **2 Easy Steps Gets You Started**

- 1. How to Create or log into an NSL account
	- o Norton Secure Login (NSL) is Symantec's authentication system

#### 2. How to Configure Symantec Connect access

- 1. Creating a Connect profile
- 2. Requesting membership into the Secure One Services group

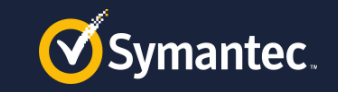

## **Step 1: Create an NSL account**

o Go to <http://symantec.com/connect/> and click 'Register' in the upper-right corner

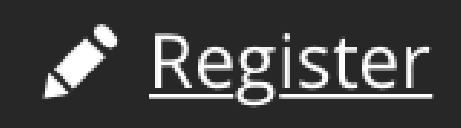

- o When you land in the NSL login page click the 'Create an Account' tab and fill in the form. Click the 'Create Account' button.
- o *\*IF\* you already have PartnerNet access you will already have an NSL login created. Skip to Step 2 "How to configure Symantec Connect Access"*

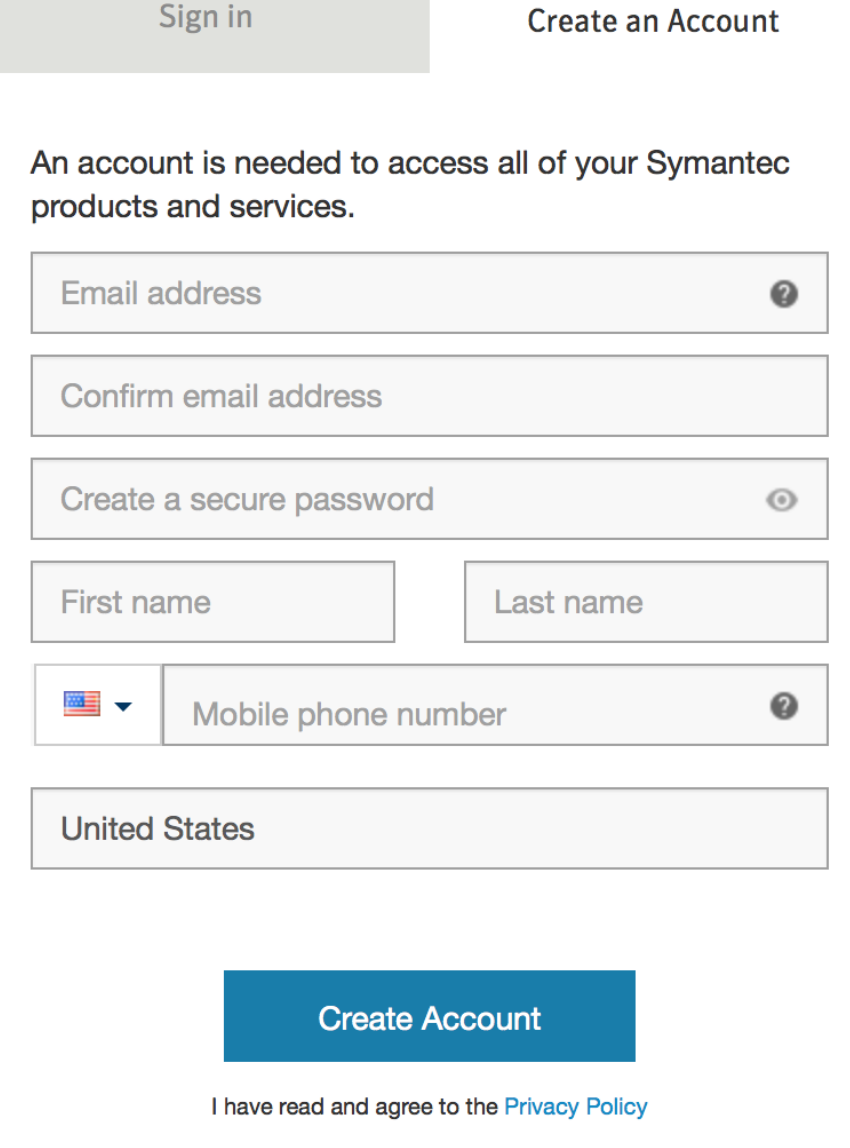

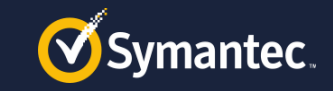

## **Step 1: Create an NSL account**

o Verify the email address you submitted.

#### **Email Confirmation Needed**

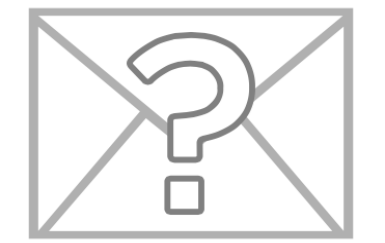

We have just sent you a confirmation link at the email address you provided ).Confirm your email by clicking the link in the email sent to your email address. Once email is confirmed, press the Continue button below.

Resend email with confirmation link

**Continue** 

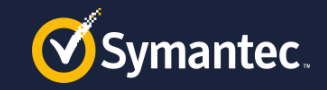

## **Step 1: Create an NSL account**

#### o Sign into your NSL account

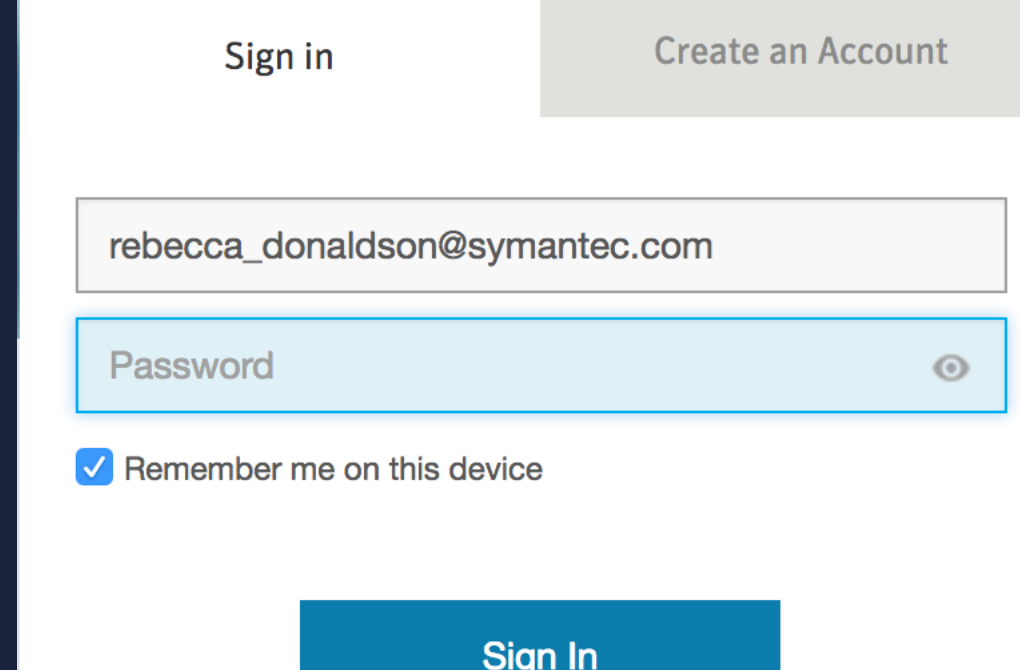

I have read and agree to the Privacy Policy

Forgot password?

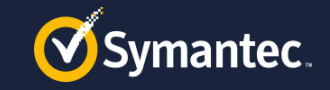

#### **Step 2: How to Configure Symantec Connect access Creating a Connect Profile**

#### o Browse to

<http://www.symantec.com/connect>

o Fill in the form for the Connect profile and click 'Save Changes'

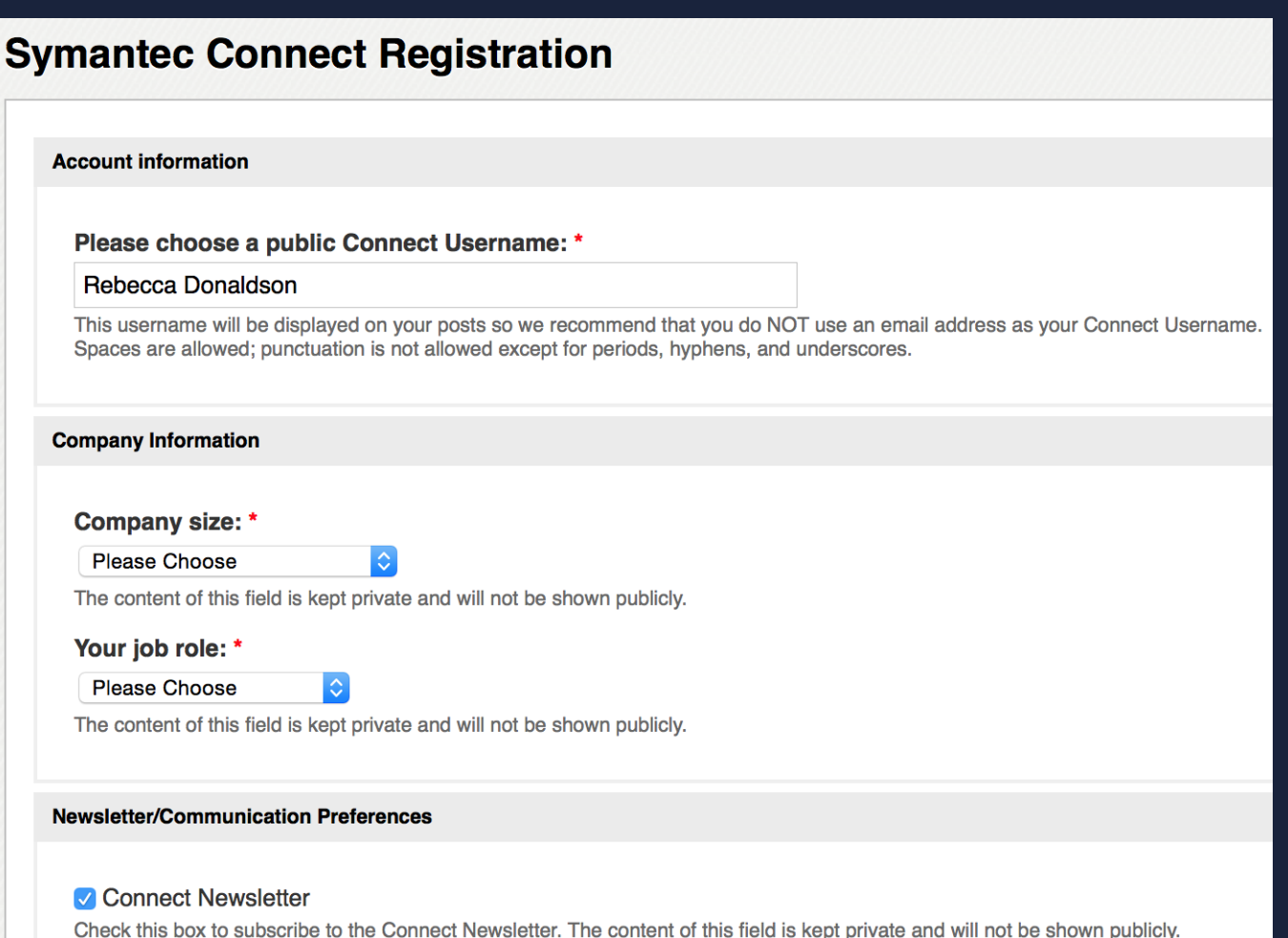

◯ Symantec Communication Opt-in

SYMANTEC CONFIDENTIAL – INTERNAL USE ONLY **CONGLESS CONFIDENTIAL** – INTERNAL USE ONLY Consent CONLY (http://symantec.com/privacy/) The content of this field is kept private and will not be shown publicly.

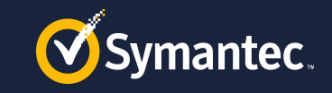

### **Step 2: How to Configure Symantec Connect access Request Membership**

- o Go to the Secure One Services Group page and click the green 'Request membership' button.
- o [https://www.symantec.com/connect/](https://www.symantec.com/connect/groups/secure-one-services) groups/secure-one-services
- o Group administrators will respond to your request and grant you access
- o Updates/Notifications shared with Secure One Services partners ONLY via this group

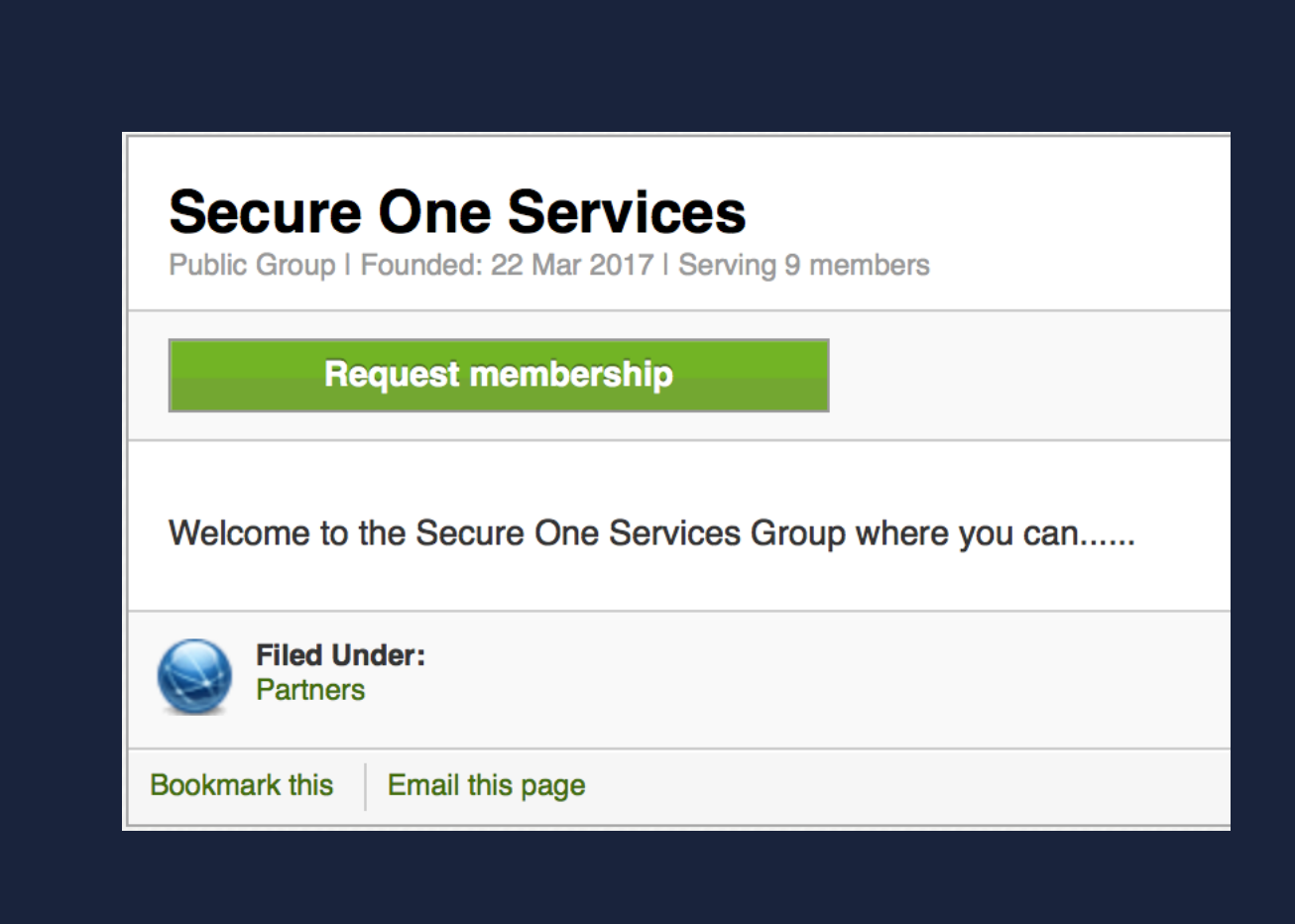

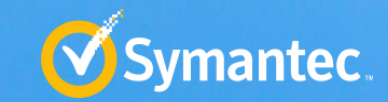

Copyright © 2017 Symantec Corporation **7**

# **Secure One Services Training**

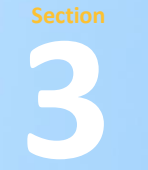

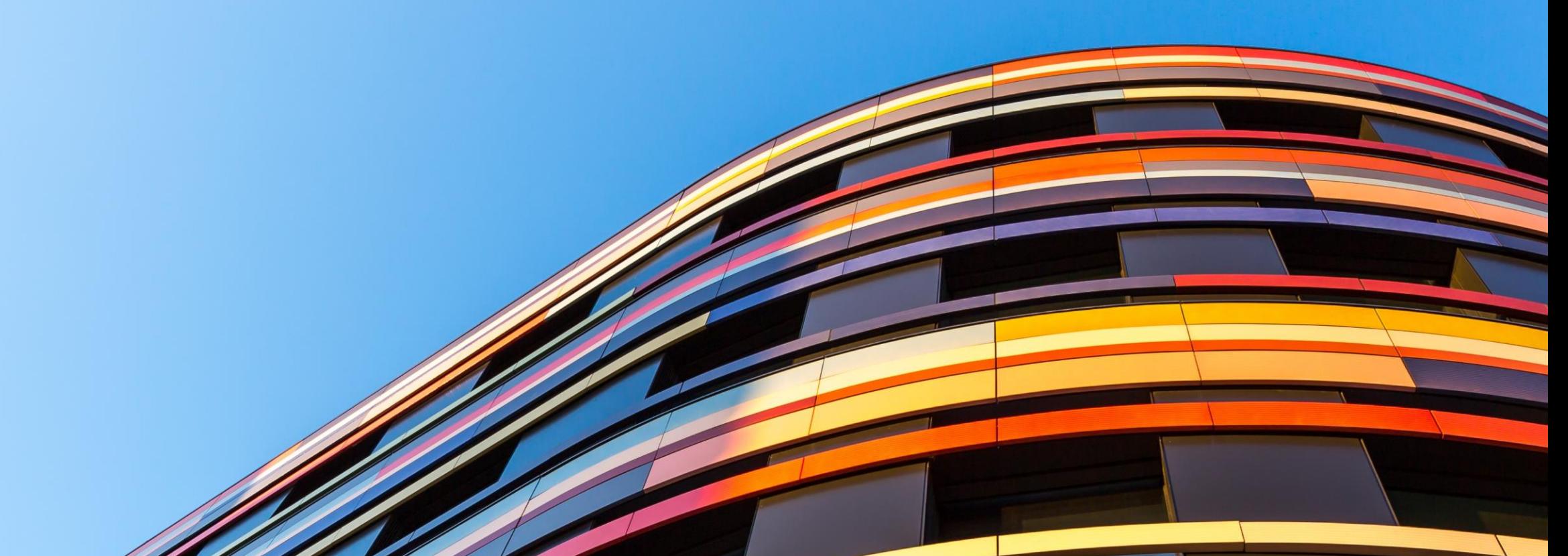

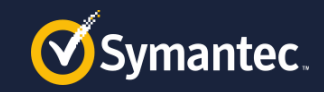

# **Secure One Services Training**

- o [https://go.symantec.com/secureoneservices](https://go.symantec.com/secureoneservices-enablement)enablement
- o Content to move from BTSP Tech Portal *(ETA TBC)*
- o New Enablement Workspace available for Secure One Services Partners ONLY via Learn Education Platform to Version 1

**Curriculum's** 

Mastery - Coming Soon.

SGOS 6.5.1 (Apr 11th 2013) SGOS 6.5.2 (July 23rd 2013) SGOS 6.5.9.14 (Dec 1st 201 SGOS 6.6 (May 12th 2015) GOS 6.6.3 (Sep 17th 2015 30 \$ 6.6.4 (Feb 23rd/24th/2) OS 6.6.4.3 (Jul 6th 2016) GOS 6.6.5 (Aug 17th 2016

ASG (Jul 7th 2015) ASG (Sep 9th 2014)

- o Internal Training Material *\*NEW\**
- o Skills Transfer Sessions

o Need to have a PartnerNet account to access the content

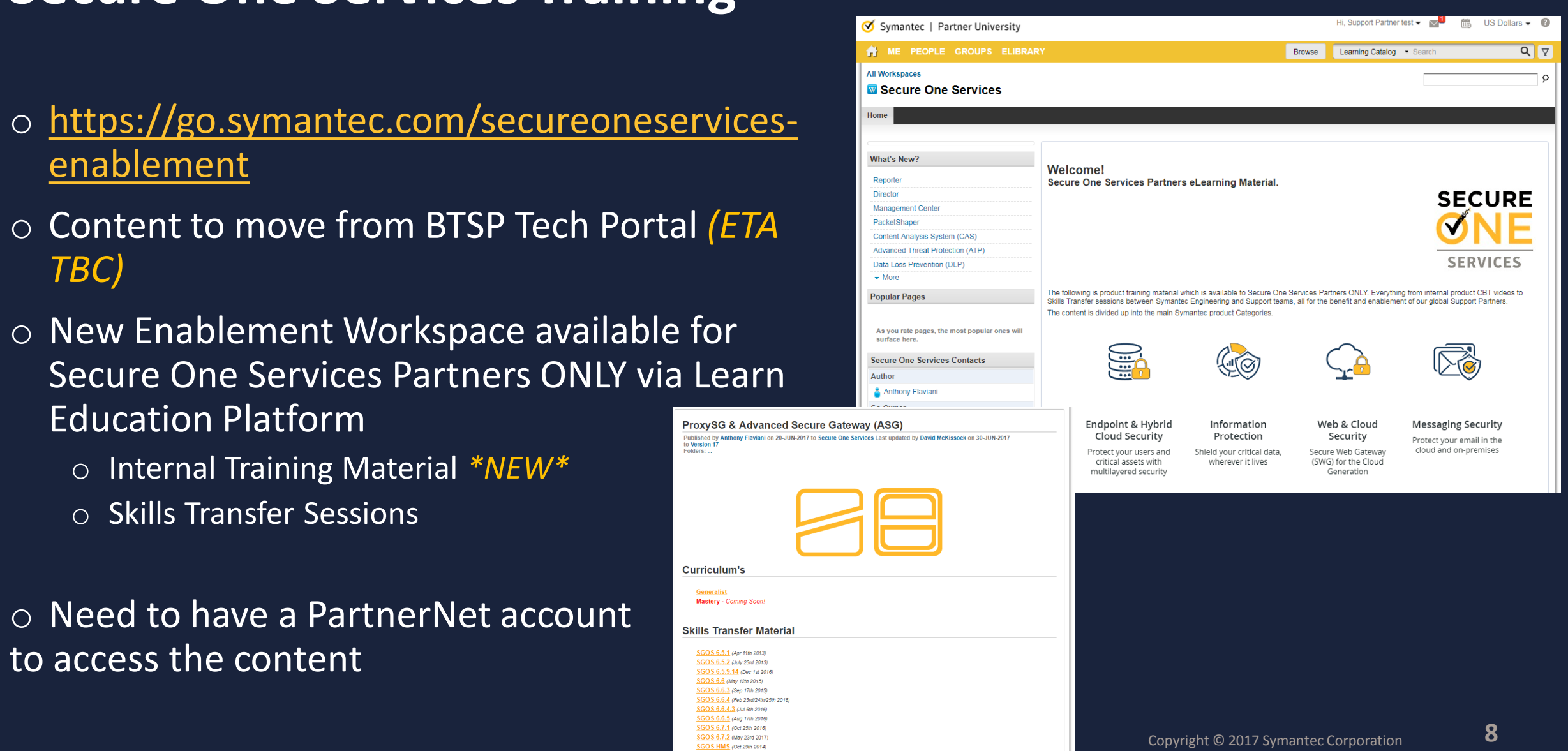

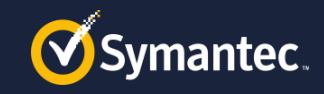

# **How to Configure PartnerNet access**

**Enrolling into a Partner Program**

o Browse to

<https://www.symantec.com/partners>

- o Click "Log Into PartnerNet"
- o Then select "Partner" and "Enroll in a Partner Program"
- o Select "Lookup Existing Organization" and add yourself to your companies account

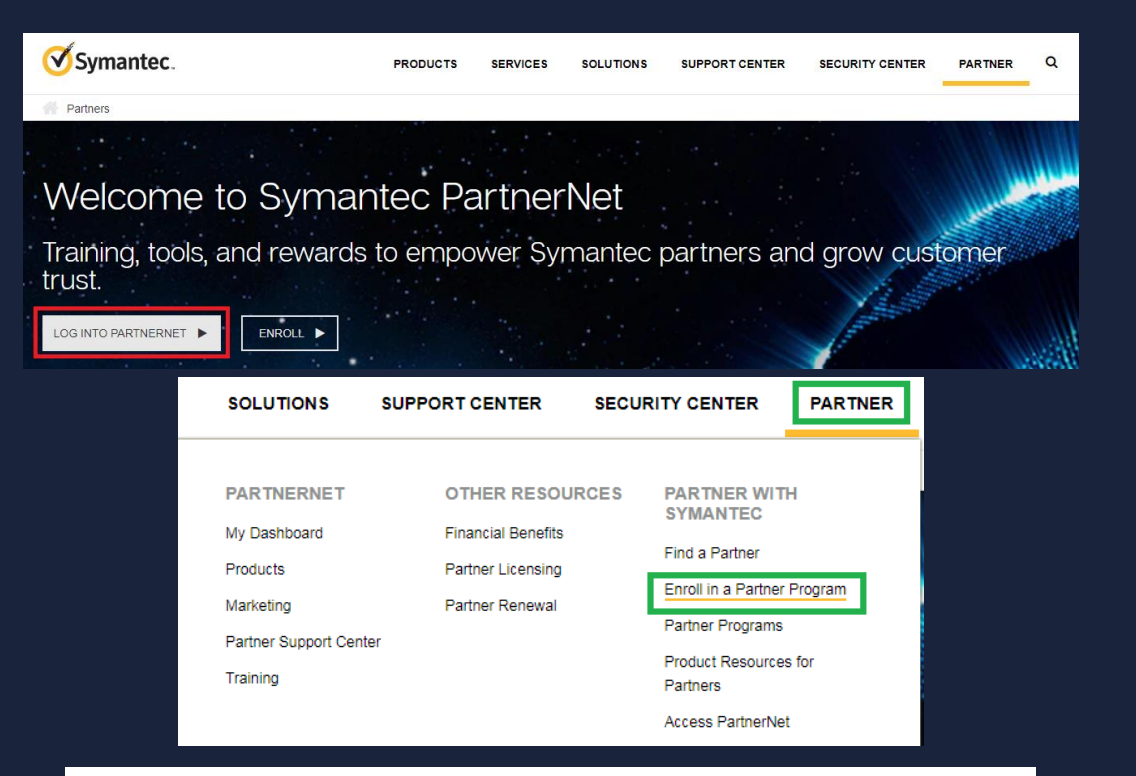

#### **Enroll in a Symantec Partner Program**

Here you can enroll in the Symantec Secure One Reseller program or the Secure One Innovator program

Please select if you want to enroll your company in one of these partner programs, or add yourself to your company's existing Secure One Reseller or Secure One Innovator program account.

◯ Enroll Organization

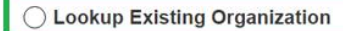

I want to enroll my company in a partner program

I want to add myself to my company's existing partner program account

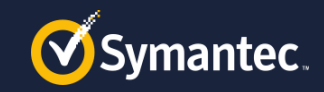

#### **How to Configure PartnerNet access Enrolling into a Partner Program**

- o Your organization should appear, based on company domain.
	- $\circ$  -If your organization does not appear, your company may not allow self-registration.
	- o –Your company's Primary Contact has the ability to allow members to Self-Register, but must select this option in their PartnerNetDashboard under Contacts.
	- o –To find your Primary Contact, look under Contacts on your Dashboard in PartnerNet or contact Partnerservice@Symantec.com
- o •Select your office location

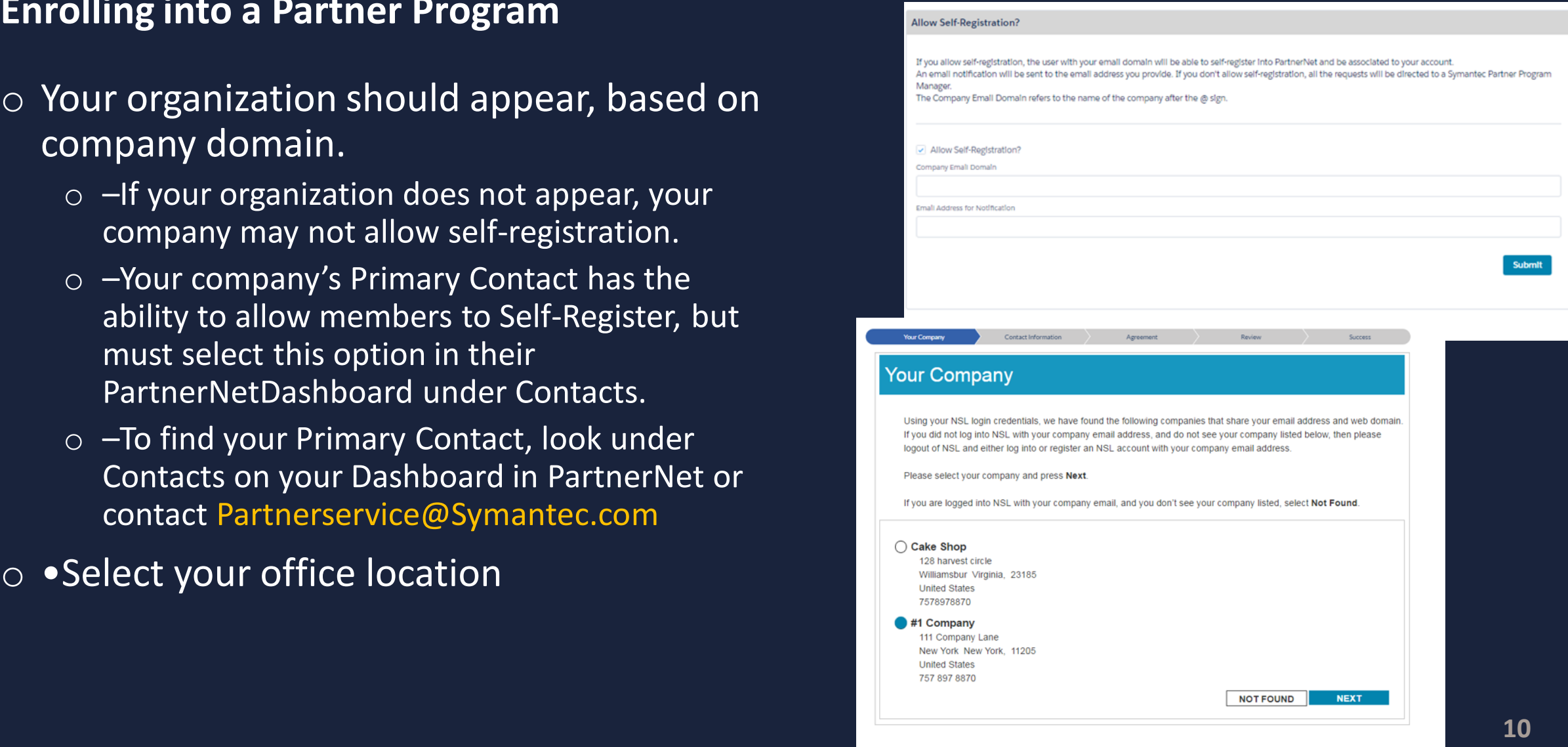

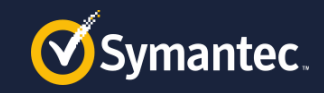

# **How to Configure PartnerNet access**

*Vous Compa* 

**Review** 

**Enrolling into a Partner Program**

- o Enter contact details
- o Accept end user Code of Conduct Agreement
- o •Review details and hit Submit

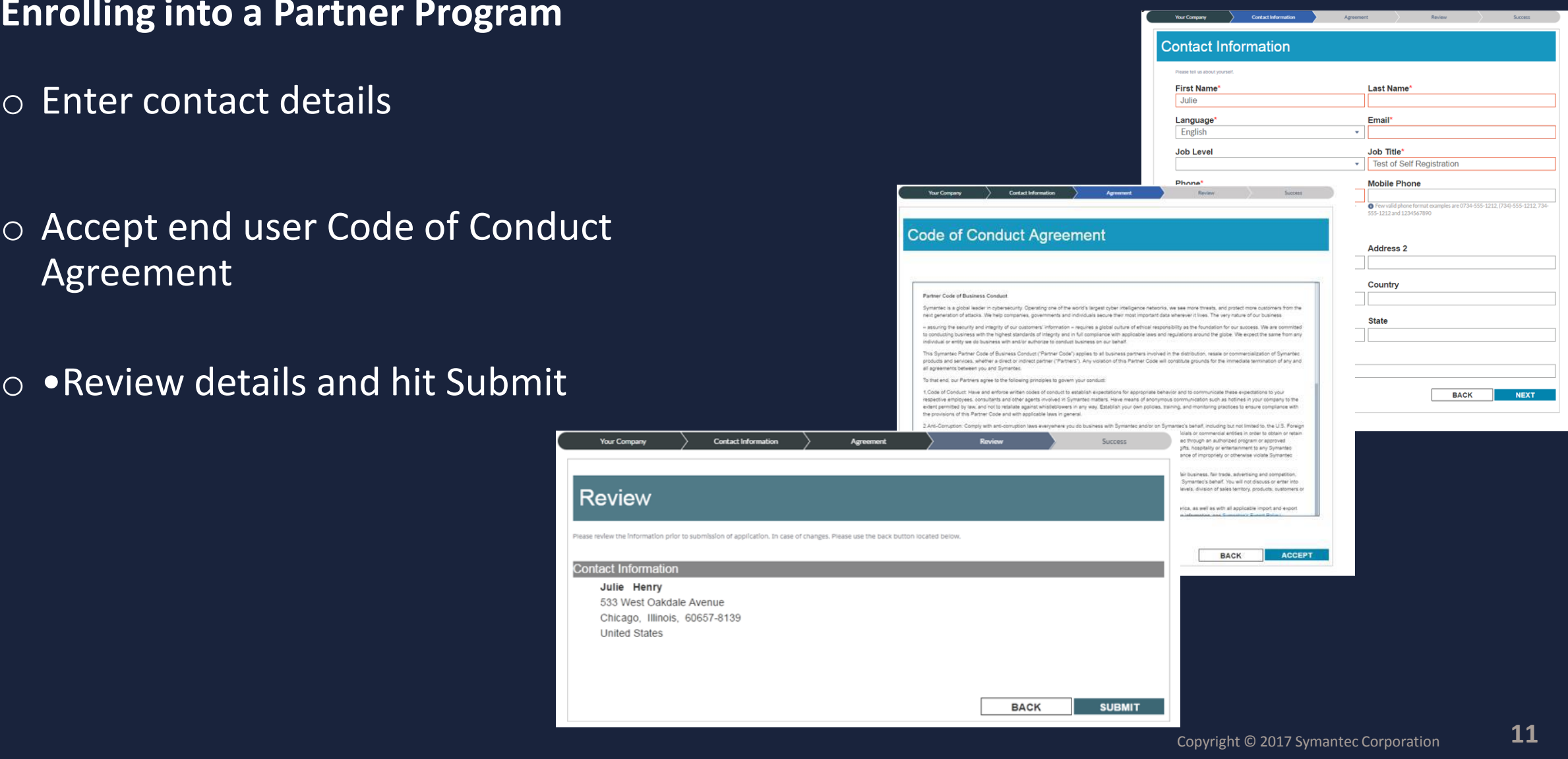

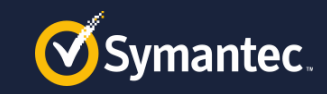

# **How to Configure PartnerNet access**

**Verify your login to your Companies account**

- o Once you are successfully added to your company's partner program account, a Verification Code will be sent to your email address.
- o Follow the link on the Success screen or if you log out, sign back into PartnerNet and enter the Verification Code.

o Your registration is complete and you will now be able to access PartnerNet.

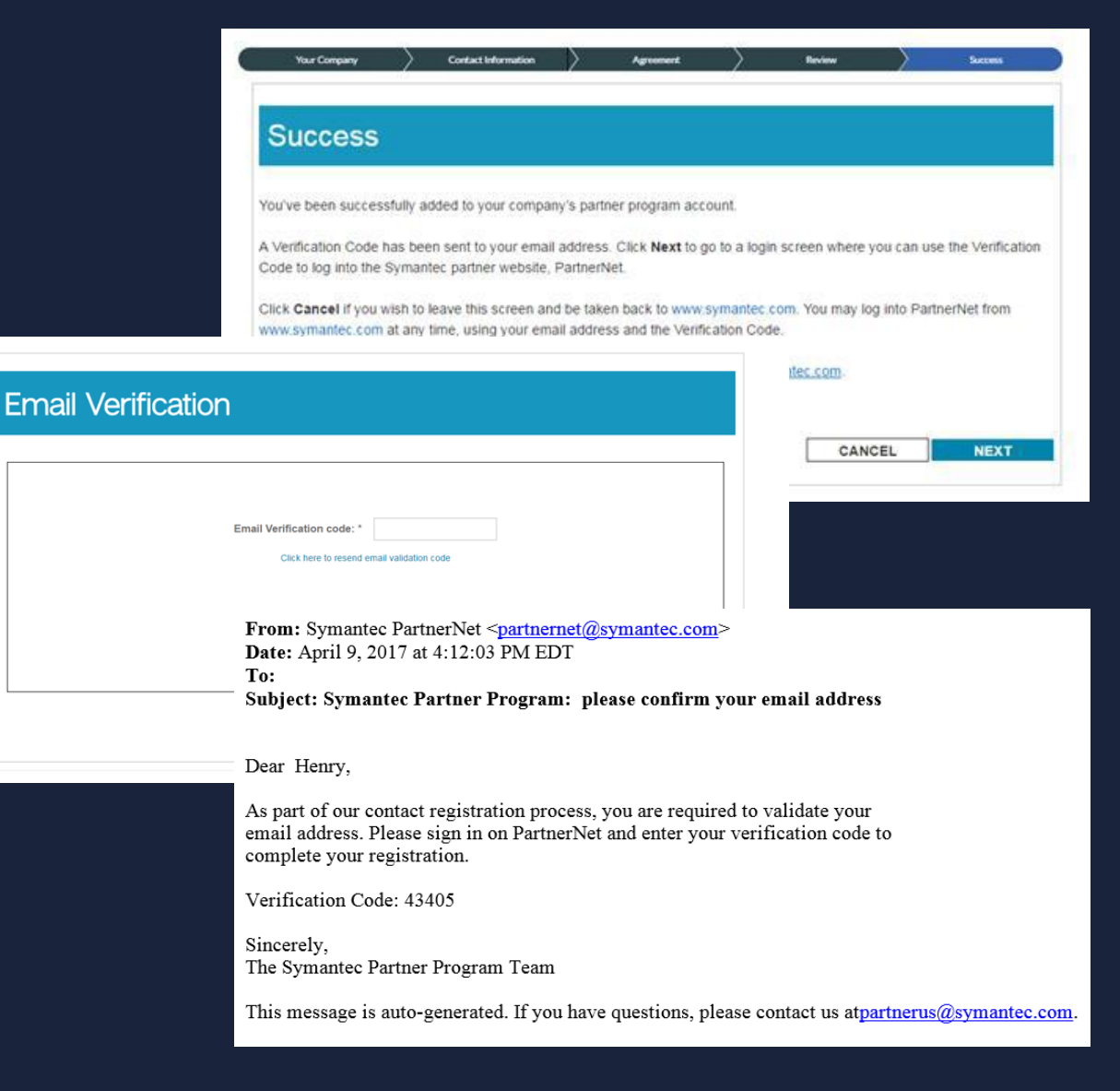

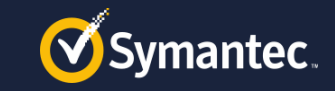

## **How to Configure Learn Education Access**

- o Once you have successfully completed registration and can access PartnerNet you will automatically be given access to Learn Education.
- o To request access to the Secure One Services Workspace page please contact your Service Alliance manager